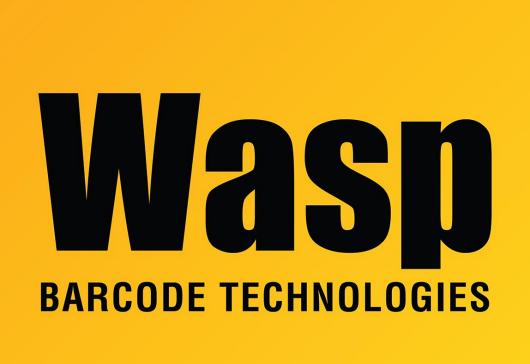

Portal > Knowledgebase > Hardware > Scanners > WWS750 scanner Quick Reference Guides, how to link (pair) to base, or via Bluetooth to PC

## WWS750 scanner Quick Reference Guides, how to link (pair) to base, or via Bluetooth to PC

Scott Leonard - 2023-08-22 - in Scanners

Here are download links for the Quick Reference Guides for the WWS750 scanner and its base station. Note that most users should only need the information below for linking the scanner to its base station, linking to a PC via Bluetooth, or resetting default settings.

https://dl.waspbarcode.com/kb/scanner/WWS750-QRG.pdf

https://dl.waspbarcode.com/kb/scanner/WWS750-Base-QRG.pdf

**NOTE:** For iOS users that are having issues pairing. This is an iOS issue. Please see the information in the link below

To link (pair) the scanner to the base, use only the following instructions, which are from Page 10 of the scanner's QRG:

Linking the Reader

## **Linking the Reader**

## Link Wasp RF Devices to Base

For RF devices, before configuring the interface it is necessary to link the handheld with the base.

To link the handheld and the base, press the trigger to wake up the handheld and mount it into the base. If the reader was previously linked to another base, you must first press and hold the button on the base (>5 seconds), then scan the **Unlink** bar code before re-linking to the new base.

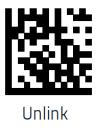

To link (pair) the scanner to PC directly via Bluetooth (not using the base), use only the following instructions, which are from Page 11 of the scanner's QRG:

## Linking to a Bluetooth Adapter in HID mode

- 1. Install any drivers provided with the Bluetooth adapter.
- 2. Scan the Link to PC in HID label below.
- Use the host computer's Bluetooth manager to 'Discover new devices" and select "Wasp Scanner." If you receive an error message, it may be necessary to disable security on the device.
- 4. Use a text editor to see incoming data on the port designated by the computer's Bluetooth manager.

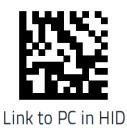

If the scanner exhibits strange behavior or will not send data after successfully completing the linking process, scan the following barcode to restore the scanner to factory default settings (from page 9):

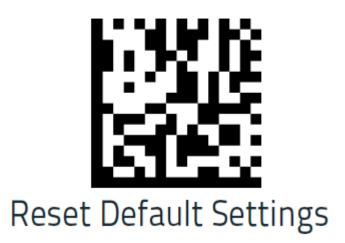

WWS750: link scanner to base (comprehensive steps if there is trouble pairing)

1. The base station requires connecting the AC power cable (from the wall), and the USB data cable from the base to the PC.

2. Scan "Reset Default Settings" configuration barcode (2 short beeps, 4 short beeps, then 3 ascending beeps).

3. Press and hold the button on the base (next to the LED lights) for more than 5 seconds, then release. The "RADIO" LED will blink rapidly, then change to a slower blink. Release the button after the slower blinks start.

4. Scan "Unlink" configuration barcode (single beep).

5. Mount the scanner into the base. The "READER" LED will show red. The "RADIO" LED will blink briefly, and the scanner will give 3 ascending beeps.

The scanner should now be paired to the base. To test, run a program that accepts text input from a keyboard (such as Notepad or Word), then scan a data barcode (not a configuration barcode). The barcode's data should appear on the PC where the cursor was blinking.

**Related Pages** 

<sup>•</sup> Windows 10 Bluetooth pairing problems